1

# Resource Management Tracker Analytics

Resource Management Tracker is a comprehensive searchable collection of resource management prosecution sentencing decisions, allowing users to conduct specialised research based on the specific details of Resource Management Act prosecutions and their outcomes.

The tracker summary outlines the prosecution activity, type of sentence, the role of the defendant, as well as aggravating and mitigating sentencing factors, such as the attitude of the defendant, extent of damage, or nature of the environment affected.

#### Where are the Trackers located?

The Trackers are accessible from three locations within Westlaw (New Zealand):

- 1. Under Tracker Analytics on the home page.
- 2. Specialty areas > Tracker Analytics on the home page.

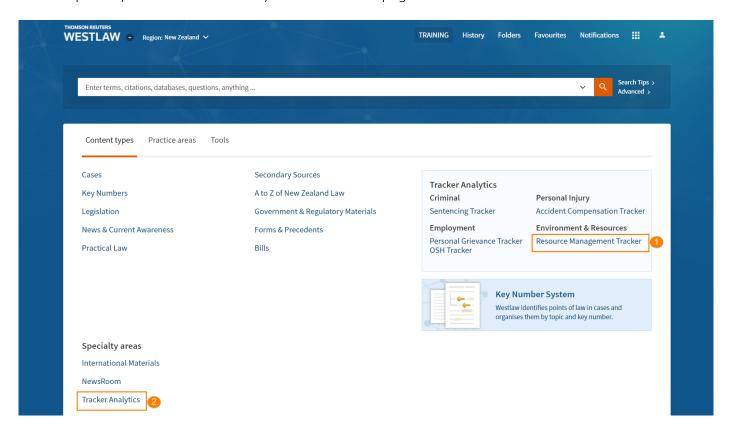

3. In the Environment & Resources practice area page, click the Practice areas tab > select Environment & Resources > select Resource Management Tracker from Tools on the right.

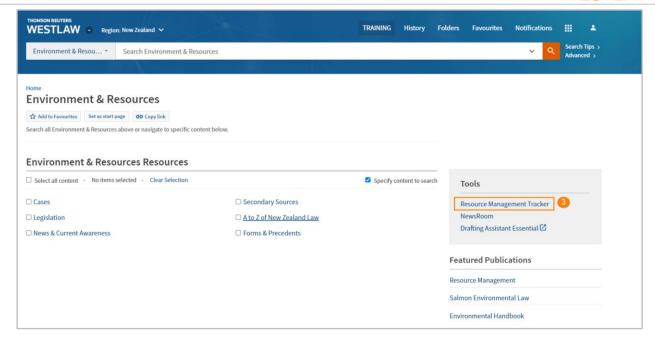

#### How to locate a Prosecution Activity

Begin your tracker research by selecting the required prosecution activity from the list provided on the Tracker Analytics page

- 1. Click **Resource Management** then select a Prosecution Activity type from the drop-down list, **e.g.**, **Discharge to water or onto land in a way that may enter water**.
- 2. Select Go.

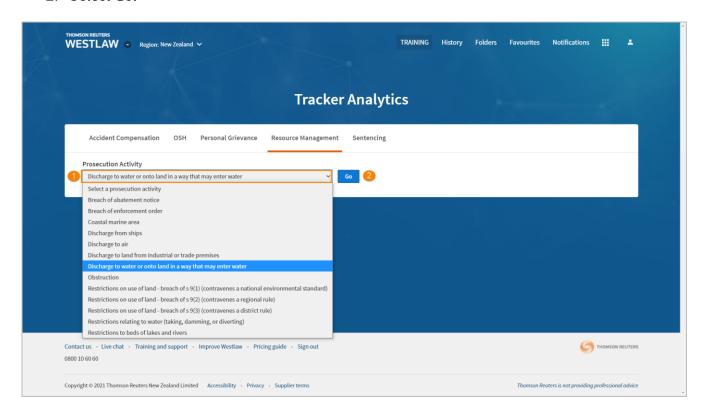

# Navigating the Resource Management Tracker results page

1. Search within judgments will search the full text of the cases included in the Tracker results list.

#### 2. Filter by Category

- a. Selecting and applying multiple categories will narrow your results.
- b. Applying multiple options within a category will expand your results.
- 3. The **Data Visualisation** provides the ability to see trends quickly relating to the amount of fine imposed in similar prosecutions

#### 4. Tracker Summaries

The tracker summaries outline the prosecution activity, type of sentence, the role of the defendant, as well as aggravating and mitigating sentencing factors, such as the attitude of the defendant, extent of damage, or nature of the environment affected.

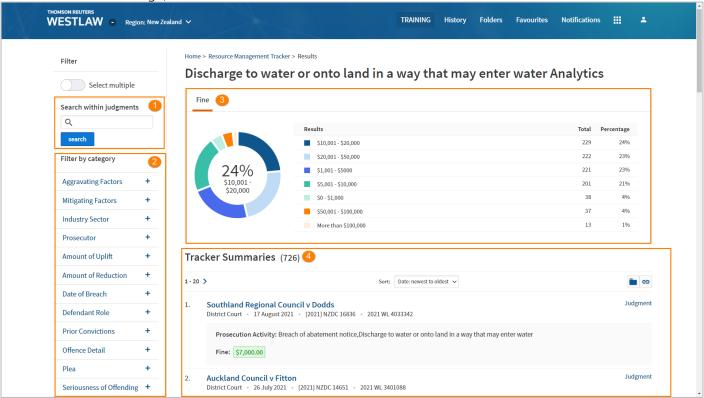

#### Refining results using search

The Search within judgments field provides the ability to refine results by keywords related to your client's matter. The search will deliver results where the keywords appear in the full judgment text.

1. Enter the keywords into the search within judgments field, e.g., hazardous substance Click search.

Note: Boolean connectors and expanders can be used.

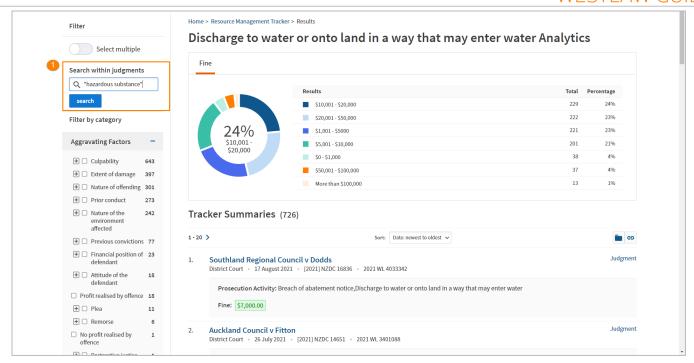

2. Keywords will be highlighted in yellow in the results list.

Note: To alter your search, or run a new one, click **Remove search** and type in the new search terms.

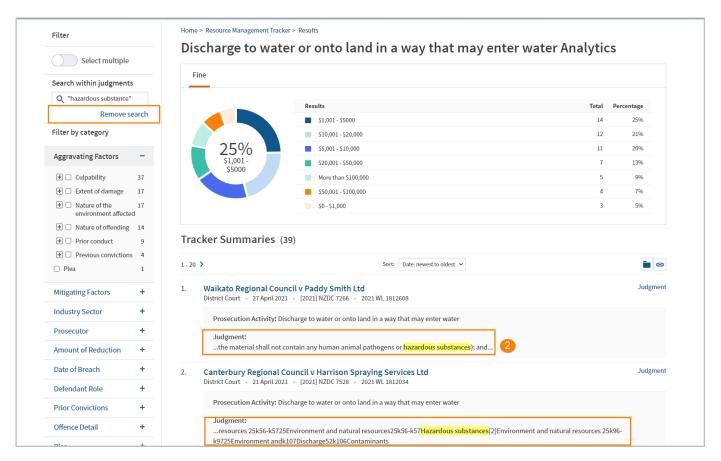

# Refining results using filters

To further refine the results, you can apply a filter or select multiple filters. You may choose to select multiple categories as well as subcategories from the options provided.

In the example below we have refined the results to focus on cases which involved aggravating factors of negligence or carelessness

- 1. Click on the + sign to expand the **Aggravating factor** filter and expand **Culpability**.
- 2. Then tick carelessness and high level of carelessness/negligence

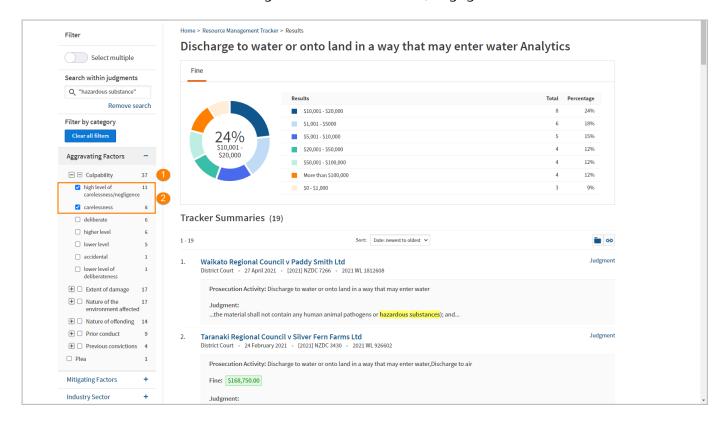

#### Refining results using the interactive data visualisation

- 1. The interactive data visualisation provides an overview of the level of fine imposed, and the ability to filter results by the level of fine.
- 2. Select a fine amount and click Filter to narrow results.

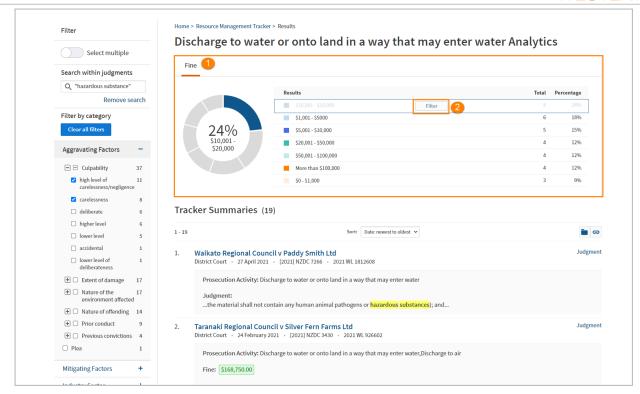

#### Viewing the tracker summary

1. Click on the case title to open the tracker summary.

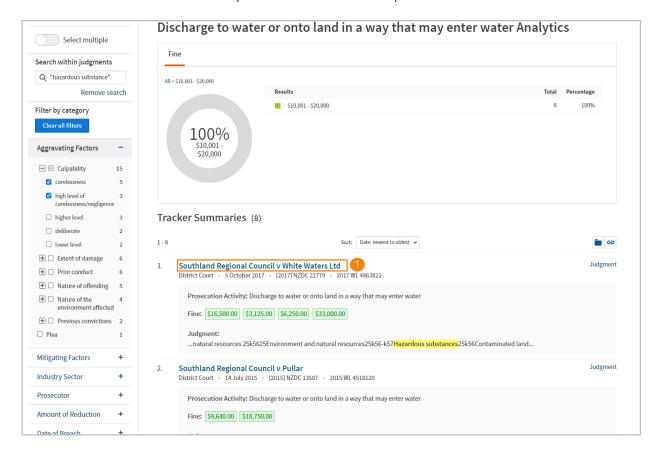

7

- 2. The tracker summary outlines the prosecution activity, type of sentence, the role of the defendant, as well as aggravating and mitigating sentencing factors, such as the attitude of the defendant, extent of damage, or nature of the environment affected.
- 3. Click on the **Judgment** link in the case summary to open the full-text judgment in Westlaw (New Zealand).

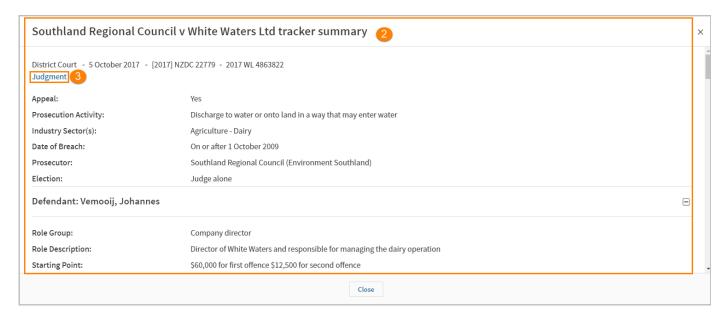

# Saving the tracker summary

1. The tracker summary can be copied into a Microsoft Word document.

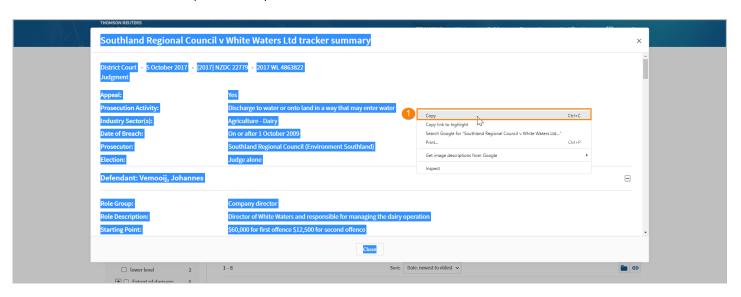

2. To download the tracker summary and full text judgment in one document, copy the text and paste it as an annotation into the full text judgment.

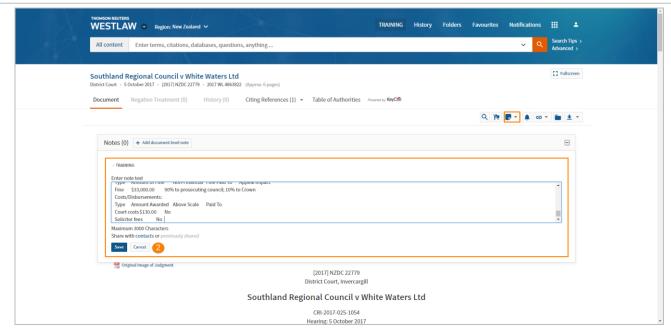

3. You can then print or download the full text judgment and include your annotations.

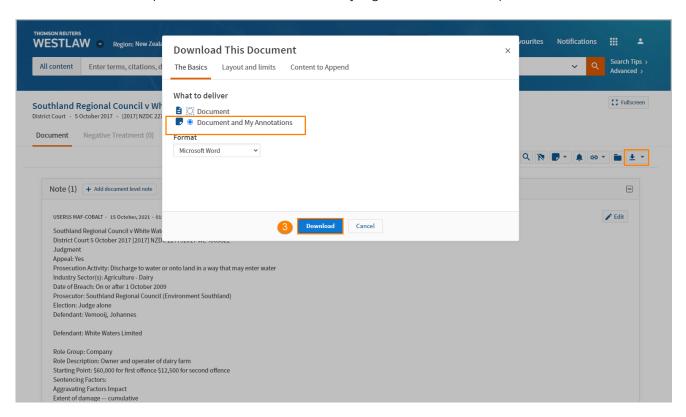